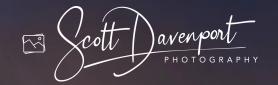

# ONI PHOTO RAW ESSENTIALS

THE PHOTOGRAPHER'S GUIDE TO LEARNING ONI PHOTO RAW

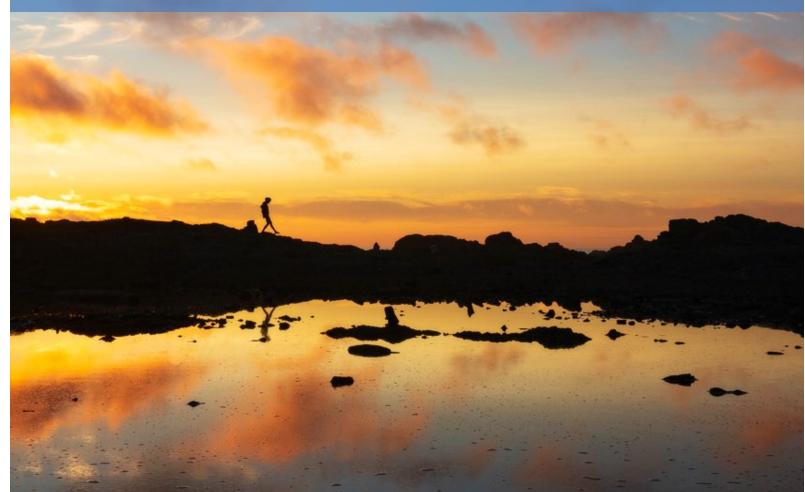

9th Edition, Revised for ON1 Photo RAW 2021
SCOTT DAVENPORT

## ON1 Photo RAW Essentials

The Photographer's Guide to Learning ON1 Photo RAW

cott avenport

PHOTOGRAPHY

### Copyright

ON1 Photo RAW Essentials: The Photographer's Guide to Learning ON1 Photo RAW

Scott Davenport
www.scottdavenportphoto.com

9th Edition, December 2020 © 2017 - 2020, Scott Davenport Photography, LLC. Photography, Layout & Design: Scott Davenport All images © Scott Davenport unless otherwise noted

Scott Davenport Photography, LLC PO Box 28522 San Diego, CA 92198 USA

All rights reserved. No part of this material may be reproduced, stored in a retrieval system, or transmitted in any form or by any means, without the prior written permission of the publisher, except in the case of brief quotations embodied in critical articles or reviews.

The trademark "ON1" and any other product names, service names, or logos of ON1 used, quoted, and/or referenced in this book are trademarks or registered trademarks of ON1, Inc. Other product names and/or company names used in this book may be protected as their trademarks and/or trade names. All other product names and services identified throughout this book are used in an editorial fashion only and for the benefit of such companies with no intention of infringement of the trademark. No such use, or the use of any trade name, is intended to convey endorsement or other affiliation with this book.

While reasonable care has been exercised in the preparation of this book, the publisher, author, and companies owned by the author assume no responsibility for errors or omissions, or for damages caused or alleged to be caused, directly or indirectly, from the use of the information contained herein, from the use of the discs or programs that may accompany it, or by websites or products described within.

Scott Davenport is a landscape photographer and photo educator based in San Diego, California. He leads photo workshops, writes photography books, makes tutorial videos, and feels weird referring to himself in the 3rd person.

He also can't help getting his feet wet photographing at the beach.

You can visit Scott's website at https://scottdavenportphoto.com and subscribe to him on YouTube at https://youtube.com/ScottDavenport.

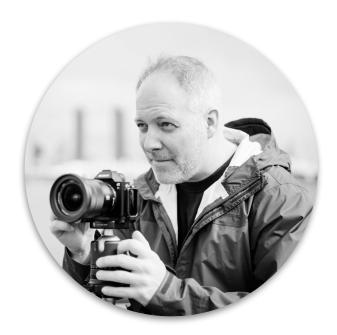

Photo by Spencer Pablo

#### **Foreword**

I've been using ON1's software for many years now, harking back to Perfect Effects 4! Over the years, the tools have continued to grow. It's no wonder their software remains an integral part of my postprocessing workflow.

This book is to help you understand the fundamentals of Photo RAW. Whether you are using Photo RAW as a standalone program or as a plug-in, by the end of this book, you will get the most out of Photo RAW. I have included short exercises to help reinforce the key concepts explained in the book. Practice images are available for download so you can follow along with the examples in the book.

I am also a big believer in teaching why to use a tool, slider, or feature. How to use a tool is the mechanics, and having powerful tools at our fingertips is good. Knowing when and why to use a tool unlocks the creative mind. Throughout this book, I make a point to explain why features are useful and in what situations I use them.

A final thought before we dive into Photo RAW is that the photographer makes a great photo. The camera plays its part. The software plays another. You, the photographer, bring it all together.

Have fun!

- Scott

## **Table Of Contents**

| 1. | Introduction                     | 2        |
|----|----------------------------------|----------|
|    | What's New                       | 2        |
|    | How This Book Is Organized       | 2        |
|    | Interface Overview               | 3        |
|    | Photo Views                      | 5        |
|    | Grid View                        | 5        |
|    | Detail View                      | 5        |
|    | Filmstrip View                   | 5        |
|    | Map View                         | 6        |
|    | Compare View                     | 6        |
|    | Other Common Options             | 6        |
|    | Show Focus Mask                  | 6        |
|    | Show Clipping                    | 6        |
|    | Navigator<br>Levels              | 7        |
|    | Info                             | 8        |
|    | Preferences                      | 8        |
| 2. | Browse                           | 10       |
|    | Browse Overview                  | 11       |
|    | Importing Photos                 | 12       |
|    | Choosing A Source & Destination  | 13       |
|    | Import Options                   | 14       |
|    | Exercise: Import Presets         | 15       |
|    | Create A File Naming Template    | 15       |
|    | Set Copyright & Contact Info     | 15       |
|    | Save A Metadata Preset           | 16       |
|    | Save An Import Preset            | 17       |
|    | Browsing Photos                  | 17       |
|    | Shortcuts                        | 17       |
|    | Navigating Folders<br>Browse Tab | 18<br>19 |
|    | My Catalogs Tab                  | 19       |
|    | Date-Based Browsing              | 21       |
|    | ON1 360°                         | 22       |
|    | Viewing Photos                   | 22       |
|    | Full Screen Mode & Preview       | 22       |
|    | Dual Mode                        | 22       |
|    | Compare View                     | 23       |
|    | Quick Slideshow                  | 23       |

| RAW+JPG Groups                                       | 24       |
|------------------------------------------------------|----------|
| Fast Vs. Accurate Previews                           | 24       |
| Organizing Photos                                    | 25       |
| Smart Organize                                       | 25       |
| Albums                                               | 29       |
| Nested Albums                                        | 29       |
| Working With Metadata                                | 30       |
| Ratings, Colors & Likes                              | 30       |
| Adding Metadata                                      | 32       |
| Adding Keywords                                      | 32       |
| The Keyword List                                     | 33       |
| EXIF And IPTC Metadata                               | 33       |
| Location Metadata                                    | 34       |
| Metadata Presets                                     | 34       |
| What Metadata Should I Add?                          | 34       |
| Where Is Metadata Stored?                            | 35       |
| Exercise: Adding Metadata                            | 36       |
| Copyright & Contact Information                      | 36       |
| Assign Ratings                                       | 37       |
| Add Keywords                                         | 37       |
| Update Image Information<br>Create A Metadata Preset | 38<br>38 |
|                                                      | 39       |
| Finding Your Photos                                  | 39       |
| Advanced Search Saved Searches                       | 40       |
| Keyword Searches                                     | 41       |
|                                                      | 41       |
| Exercise: Searching Images                           | 41       |
| Do A Simple Search                                   | 41       |
| Modify The Search Rules Perform An Advanced Search   | 42       |
| Save A Search Style                                  | 42       |
| Delete A Search Style                                | 42       |
| Applying Adjustments                                 | 42       |
| Presets                                              | 42       |
| Copy & Paste Settings                                | 43       |
| Sync Settings                                        | 44       |
| Reset Settings                                       | 44       |
| Photo Versions                                       | 44       |
| Exercise: Photo Versions                             | 45       |
|                                                      |          |
| Style The Original Photo                             | 45       |
| Create A Photo Version                               | 46       |
| What Happens On My Hard Drive? Other Browse Features | 46<br>46 |
|                                                      |          |
| Tethered Shooting                                    | 46<br>47 |
| External Editors                                     | 4/       |

|    | Camera Presets                  | 48       |
|----|---------------------------------|----------|
|    | Edit Capture Date               | 50       |
| 3. | Edit                            | 52       |
|    | Non-Destructive Editing         | 53       |
|    | ON1 Sidecar Files               | 53       |
|    | Interface Overview              | 54       |
|    | Working With Settings           | 55       |
|    | Common Settings Controls        | 55       |
|    | Reset Settings                  | 56       |
|    | Editing History                 | 56       |
|    | Common Editing Tools            | 57       |
|    | Crop<br>Transform               | 57<br>58 |
|    | Text                            | 59       |
|    | View                            | 60       |
|    | Masking Tools                   | 60       |
|    | Local                           | 60       |
|    | Faces                           | 60       |
|    | Mask                            | 61       |
|    | Refine                          | 61       |
|    | Retouch Tools                   | 62       |
|    | Healing Brush                   | 62       |
|    | Perfect Eraser<br>Retouch Brush | 63<br>64 |
|    | Clone Stamp                     | 64       |
|    | Using Retouch Tools Together    | 65       |
|    | Other Edit Features             | 65       |
|    | Compare View                    | 65       |
|    | Canvas Size                     | 65       |
|    | Solo Mode                       | 66       |
|    | Edit Single Photo               | 66       |
| 4. | Develop                         | 68       |
|    | Tone & Color                    | 68       |
|    | Tone                            | 69       |
|    | Color                           | 70       |
|    | Purity                          | 70       |
|    | Details                         | 71       |
|    | Lens Correction                 | 72       |
|    | Transform                       | 73       |
|    | Exercise: Basic Adjustments     | 74       |
| 5. | Effects                         | 78       |

|    | Common Filter Controls                | 79         |
|----|---------------------------------------|------------|
|    | Effects Controls                      | 80         |
|    | Working With Filters                  | 80         |
|    | Adding Filters                        | 80         |
|    | Adjusting Filters<br>Removing Filters | 81<br>81   |
|    | Blending Options                      | 81         |
|    | Masking Options                       | 83         |
|    | How Do Develop & Effects Differ?      | 83         |
|    | Exercise: Add Style In Effects        | 84         |
|    | Exercise: Develop & Effects           | 86         |
| 6  | '                                     |            |
| 6. | Masking                               | 90         |
|    | Understanding Masks                   | 90         |
|    | Working With Masks                    | 91         |
|    | Masking Options  Mask Operations      | 92<br>92   |
|    | Strength And Smoothness               | 93         |
|    | Viewing Masks                         | 93         |
|    | Luminosity & Color Range Masks        | 94         |
|    | Luminosity Masks                      | 94         |
|    | Color Range Masks                     | 96         |
|    | Masking Tools<br>Al Quick Mask        | 96<br>97   |
|    | Masking Bug                           | 98         |
|    | Masking Brush                         | 100        |
|    | Exercise: Basic Masking               | 104        |
|    | Refining Masks                        | 105        |
|    | Refine Brush                          | 105        |
|    | Chisel Tool                           | 106        |
|    | Blur Mask Tool                        | 106        |
|    | Exercise: Advanced Masking            | 107        |
| 7. | Portrait Al                           | 110        |
|    | Portrait Al Pane                      | 110        |
|    | Working With Faces                    | 111        |
|    | Adding Faces                          | 111        |
|    | Deleting Faces                        | 111        |
|    | Refining The Face Mask                | 111        |
|    | Retouching Skin  Frequency Separation | 112<br>112 |
|    | Surface Blur                          | 113        |

|    | Adjusting Facial Features                          | 113        |
|----|----------------------------------------------------|------------|
|    | Enhancing Eyes                                     | 114        |
|    | Enhancing Lips & Teeth                             | 114        |
|    | Exercise: A Portrait Retouch                       | 115        |
|    | Skin Retouching                                    | 115        |
|    | Facial Features                                    | 115        |
|    | Eye Enhancement                                    | 115        |
| _  | Adjusting The Mouth                                | 116        |
| 8. | Local Adjustments                                  | 118        |
|    | Local Adjustments Settings                         | 118        |
|    | Color Range Masking<br>Legacy Settings             | 119<br>119 |
|    | Common Uses                                        | 120        |
|    | Dodge & Burn                                       | 120        |
|    | Darken A Sky                                       | 120        |
|    | Targeted Noise Reduction                           | 120        |
|    | Custom Brush Overlays<br>Color Tint Eyes           | 121<br>121 |
|    | Cool Or Warm Subjects                              | 121        |
|    | Color Grading                                      | 121        |
|    | Vignetting                                         | 121        |
|    | Exercise: Local Adjustments                        | 122        |
| 9. | Layers                                             | 124        |
|    | Working With Layers                                | 125        |
|    | Canvas Size                                        | 125        |
|    | Adding Layers Duplicating Layers                   | 125<br>126 |
|    | Color Fill Layers                                  | 126        |
|    | Reordering Layers                                  | 127        |
|    | Deleting Layers                                    | 127        |
|    | Aligning Layers                                    | 127        |
|    | Manually Aligning Layers Merging & Stamping Layers | 128<br>128 |
|    | Exercise: Frame A Photo                            | 129        |
|    | Exercise: Blend Exposures                          | 131        |
|    | Blending Modes                                     | 133        |
|    | Exercise: Blending Modes                           | 133        |
| 40 | <b>C</b>                                           |            |
| 10 | . Multi-Photo Merges                               | 136        |
|    | Panoramas                                          | 136        |
|    | Capturing Panoramas                                | 136        |

| Stitching Panoramas                           | 137                |
|-----------------------------------------------|--------------------|
| Batch Stitching Panoramas                     | 138                |
| Exercise: Panorama Stitching                  | 138                |
| Prepare The Individual Frames                 | 138                |
| Create The Panoramic Merge                    | 139                |
| HDR Blending                                  | 140                |
| Capturing HDR Photos                          | 140                |
| Blending HDR Photos                           | 140                |
| Batch HDR Merging                             | 142                |
| Focus Stacking                                | 143                |
| Understanding Focus Distance                  | 143<br>144         |
| Focus Stacking Images<br>After Focus Stacking | 144                |
| 11. Export & Share                            | 148                |
| ·                                             | 148                |
| Export Options                                | 140                |
| File Type<br>Location                         | 149                |
| Photo Size                                    | 149                |
| Watermark                                     | 150                |
| Sharpening                                    | 150                |
| Tiling                                        | 151                |
| Gallery Wrap                                  | 151                |
| Rename                                        | 152                |
| Exercise: Export Preset                       | 152                |
| Sharing Photos                                | 154                |
| 12. Styles, Presets & Extras                  | 156                |
| Working With Styles                           | 156                |
| Applying A Style                              | 156                |
| Creating A Style                              | 157                |
| Modifying & Deleting Styles                   | 157                |
| Working With Presets                          | 157                |
| Applying A Preset                             | 157                |
| Creating A Preset                             | 159                |
| Modifying A Preset                            | 160                |
| Renaming & Deleting Presets                   | 160                |
| Preset Flexibility Exercise: Create A Preset  | 161<br>161         |
|                                               | 163                |
| Organizing Presets                            |                    |
| Importing & Exporting Presets                 | 164                |
| Importing Presets                             | 164                |
| Exporting Presets The Extrac Manager          | 165<br>1 <b>65</b> |
| The Extras Manager                            | 103                |

| Importing Extras                         | 165        |
|------------------------------------------|------------|
| Deleting Extras                          | 166        |
| Managing Presets                         | 167        |
| Why Import An Extra?                     | 167        |
| 13. Resize & Print                       | 170        |
| Resize                                   | 170        |
| Resize Workflow                          | 170        |
| Resize Options                           | 171        |
| Soft Proofing                            | 173        |
| Why Soft Proof?                          | 173        |
| Color Spaces                             | 174        |
| Color Profiles<br>Soft Proofing Workflow | 174<br>175 |
| Soft Proofing Options                    | 173        |
| Adjusting Soft Proofs                    | 177        |
| Printing                                 | 178        |
| Printer                                  | 179        |
| Print Area                               | 179        |
| Watermark                                | 180        |
| Sharpening                               | 180        |
| Parting Thoughts                         | 182        |
| Appendix                                 | 184        |
| ON1 360°                                 | 186        |
| What Is ON1 360°?                        | 186        |
| Setting Up ON1 360°                      | 186        |
| Browsing ON1 360° Devices                | 187        |
| Publishing To ON1 360°                   | 188        |
| Publishing Folders & Albums              | 188        |
| Sync Previews Vs. Originals              | 188        |
| Unpublishing Folders & Albums            | 189        |
| Monitoring Sync Progress                 | 189        |
| ON1 360° Workflows                       | 189        |
| ON1 Mobile                               | 190        |
| Photo RAW & Lightroom                    | 192        |
| Moving From Lightroom To Photo RAW       | 192        |
| Preparation                              | 192        |
| Running The Migration Tool               | 193        |
| What Does Not Migrate?                   | 194        |
| Photo RAW As A Lightroom Plug-In         | 194        |
| A Destructive Round Trip                 | 194        |
|                                          |            |

| A Non-Destructive Alternative | 196 |
|-------------------------------|-----|
| Effects Filter Reference      | 198 |
| Antique                       | 198 |
| Black & White                 | 199 |
| Bleach Bypass                 | 201 |
| Blur                          | 201 |
| Borders                       | 202 |
| Channel Mixer                 | 204 |
| Color Adjustment              | 204 |
| Color Balance                 | 205 |
| Color Enhancer                | 206 |
| Cross Process                 | 207 |
| Curves                        | 207 |
| Dynamic Contrast              | 209 |
| Film Grain                    | 209 |
| Glow                          | 210 |
| Grunge                        | 210 |
| HDR Look                      | 211 |
| Lens Blur                     | 212 |
| LUTs                          | 213 |
| Noise Reduction               | 214 |
| Photo Filter                  | 215 |
| Replace Color                 | 217 |
| Sharpening                    | 218 |
| Skin Retouching               | 219 |
| Split Tone                    | 220 |
| Sun Flare                     | 221 |
| Sunshine                      | 222 |
| Textures                      | 223 |
| Tone Enhancer                 | 224 |
| Vignette                      | 225 |
| Vintage                       | 226 |
| Weather                       | 227 |
| Keyboard Shortcuts            | 229 |